## **Informatyka - klasa Ia bs – 05.05.2020r.**

## **Temat: Projektowanie atrakcyjnej prezentacji multimedialnej – wprowadzenie dodatkowych elementów.**

## **Dzień dobry**

Na dzisiejszych zajęciach stworzymy kolejne slajdy prezentacji na platformie [canva.com.](https://www.canva.com/)

Tak wygląda nasz slajd tytułowy.

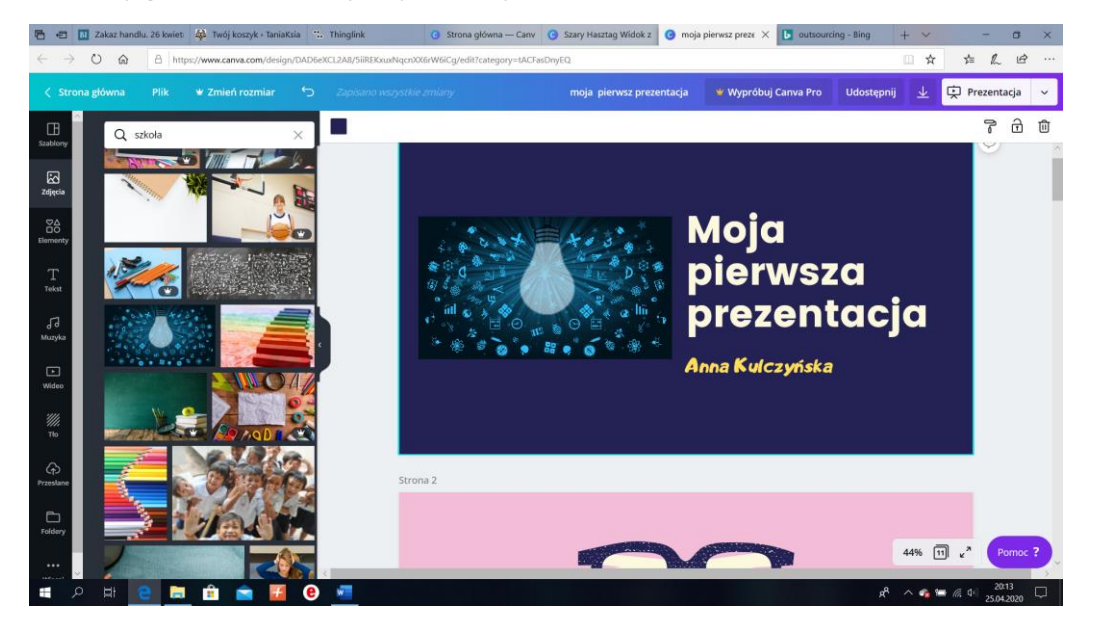

Następnym krokiem jest usunięcie slajdu nr 2 ponieważ jest on nam niepotrzebny. Slajd usuwamy poprzez kliknięcie w ikonę kosza znajdująca się tuż nad slajdem.

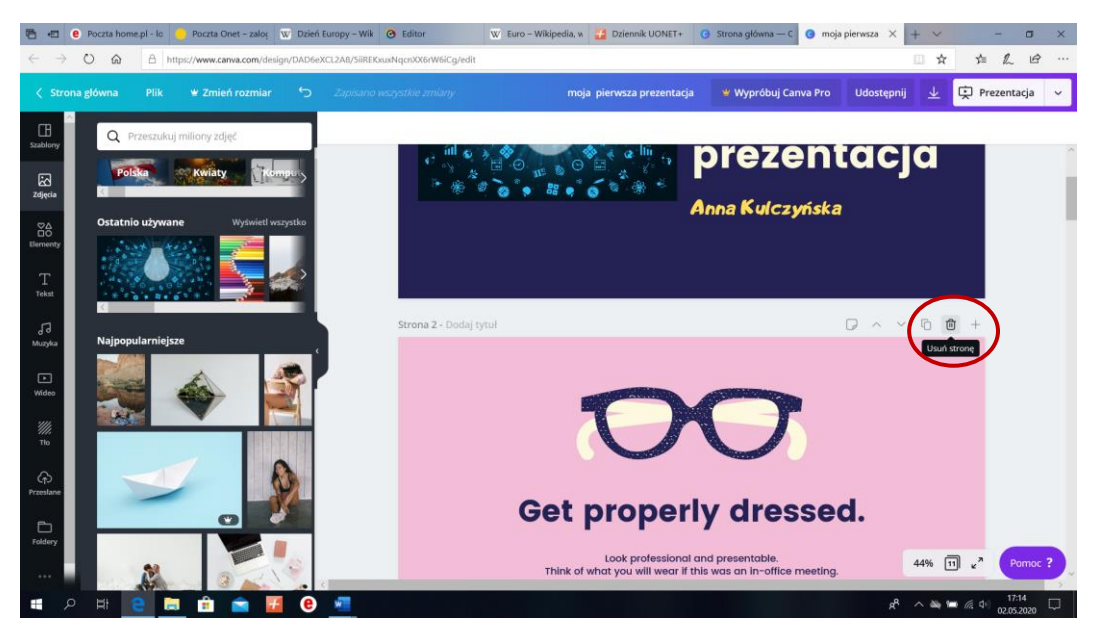

Po usunięciu slajdu prezentacja wygląda następująco:

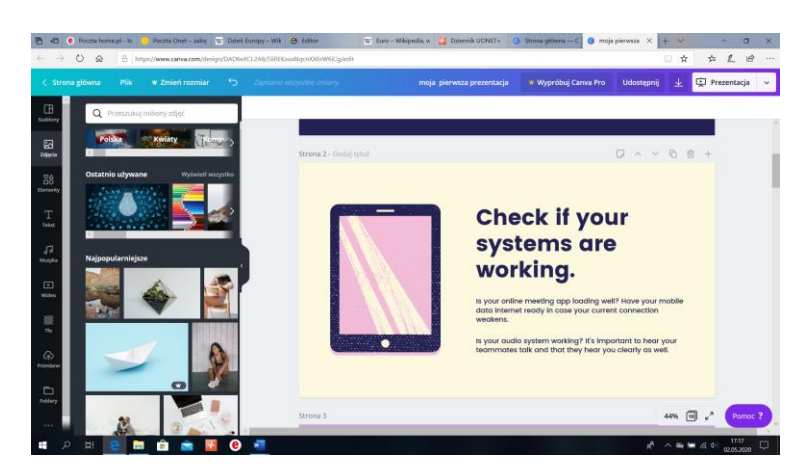

Teraz wystarczy kliknąć w napisy i wprowadzić swoje. Można zmienić rozmiar czcionki, krój i kolor czcionki. Wszystko zależy od Waszej inwencji i pomysłowości.

Slajd nr 2 wygląda tak:

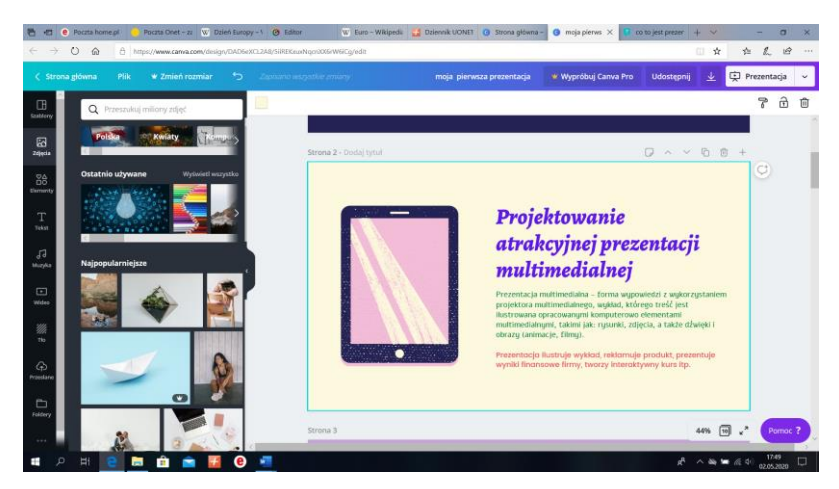

Ty oczywiście możesz wprowadzić swój tekst. Po sformatowaniu tekstu można zmienić grafikę. Klikamy w grafikę lewym przyciskiem myszy. Wokół grafiki pojawi się niebieska obwódka. Wtedy prawym przyciskiem myszy klikamy "USUŃ"

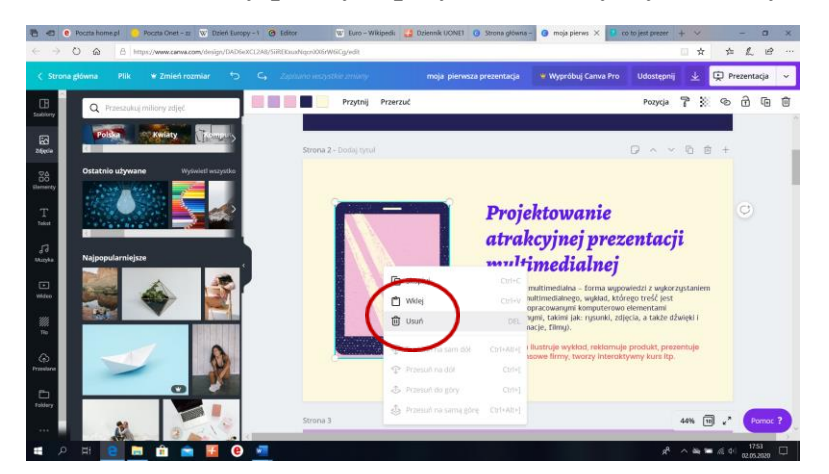

Teraz już tylko wystarczy wybrać odpowiednie zdjęcie z menu po lewej stronie. Możesz również wyszukać zdjęcie wpisując kategorię, która Cię interesuje w polu wyszukiwania.

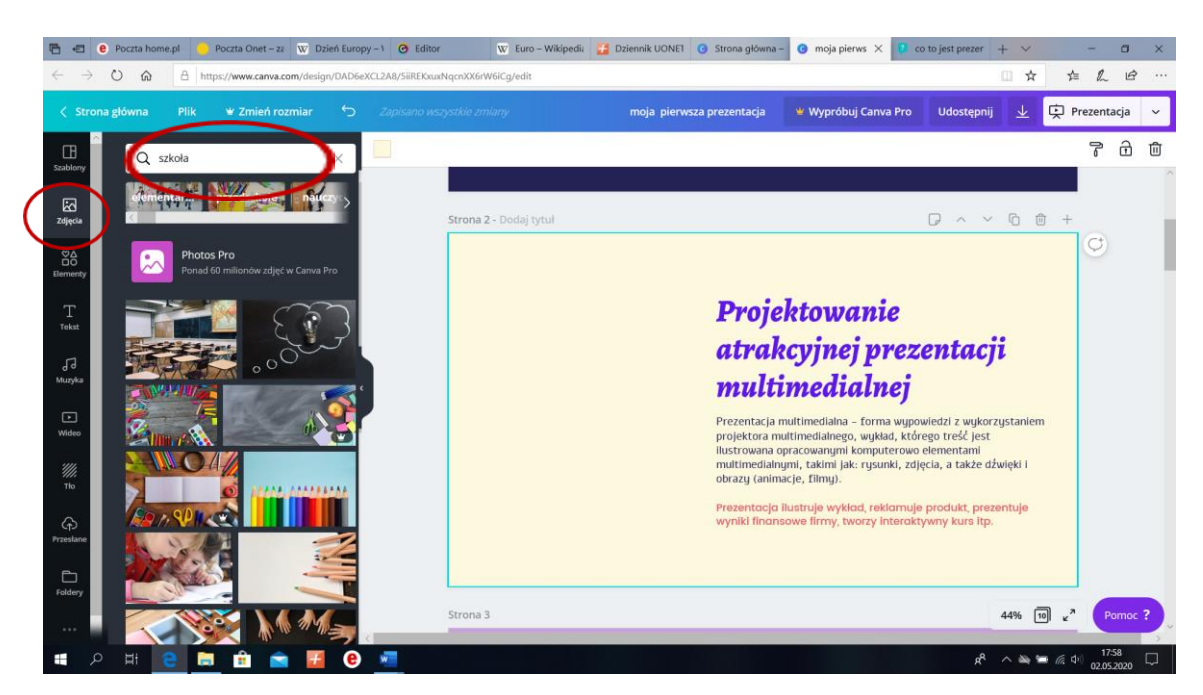

#### I 2 slajd już gotowy!

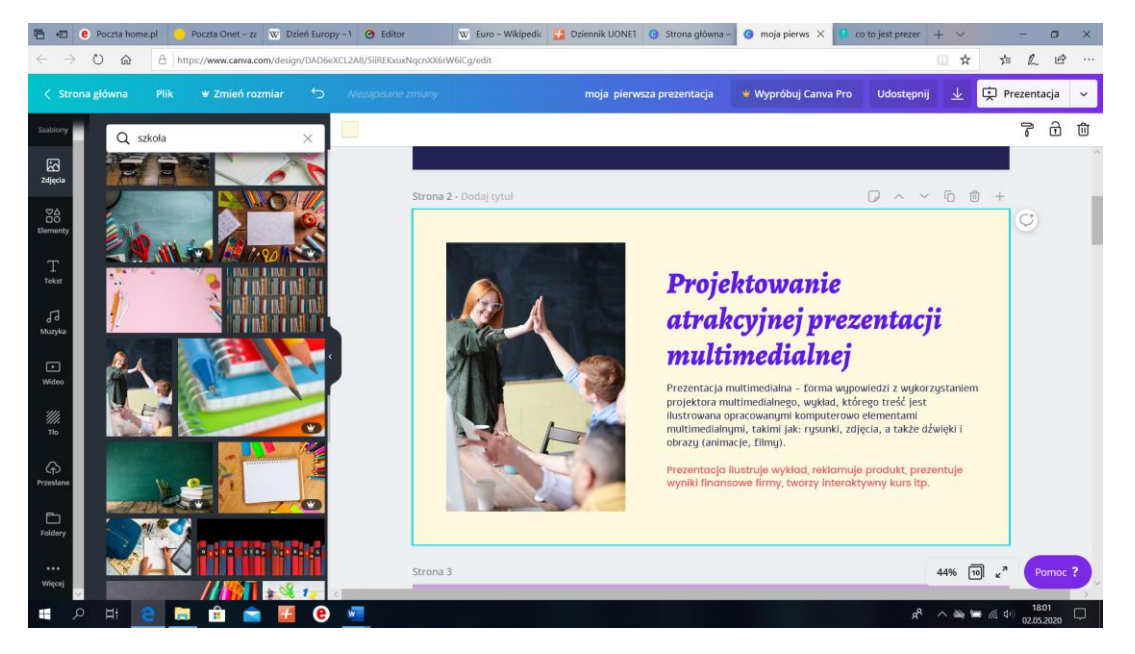

W podobny sposób postępujemy z kolejnymi slajdami zmieniając tekst, grafikę, układ slajdów. Te slajdy, które nie są potrzebne usuwamy.

Na koniec prezentację można pobrać na komputer lub udostępnić ją innym poprzez wygenerowany link.

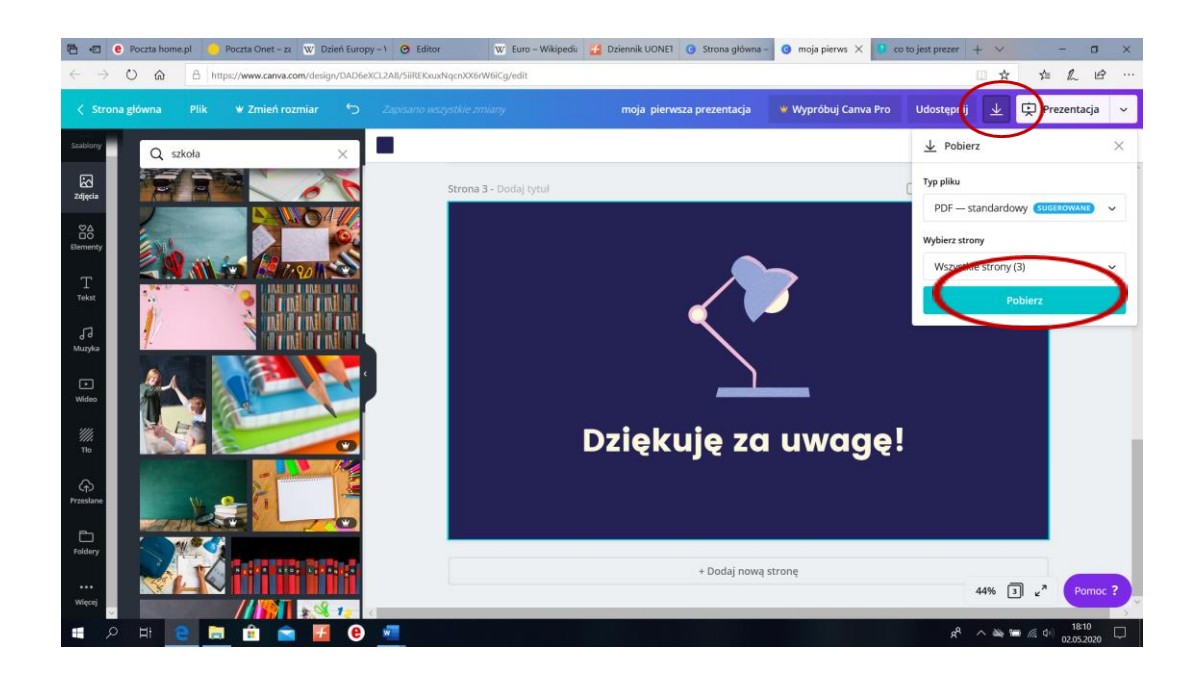

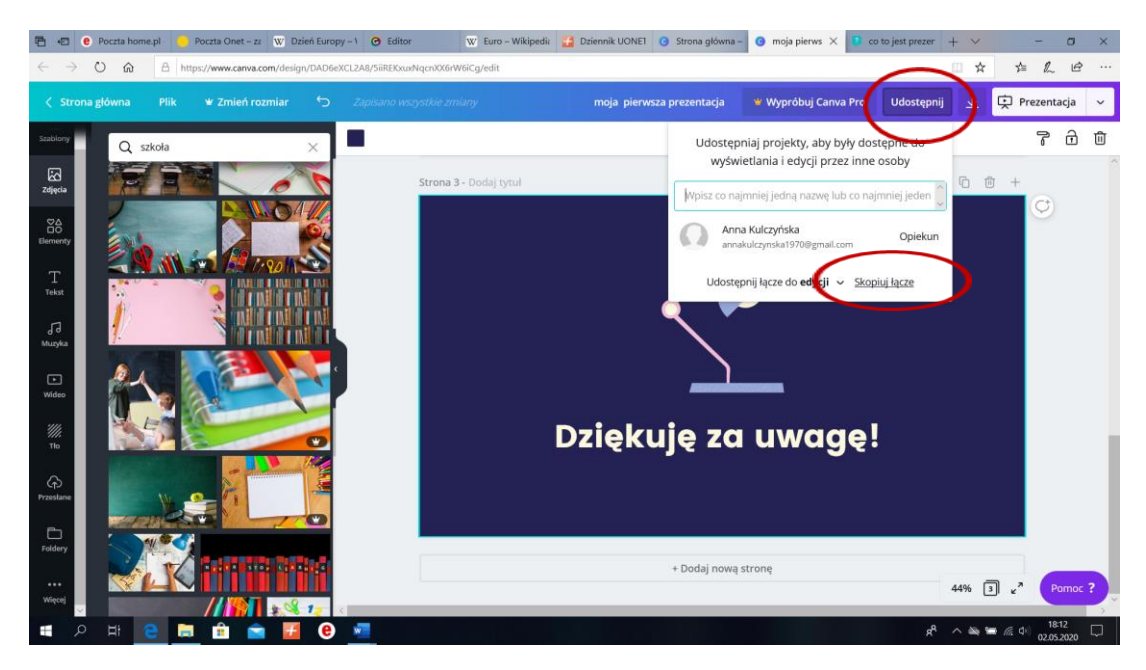

# **Pamiętaj!**

Canva automatycznie zapisuje naszą pracę. Nic już nie trzeba dodatkowo robić. Pamiętaj, aby wylogować się z serwisu. Po ponownym zalogowaniu swoją pracę będziesz mógł znaleźć w dziale "Twoje projekty". Zwróć również uwagę na to, że niektóre elementy, zdjęcia lub grafiki są płatne w

Canvie. Wybieraj tylko te, które oznaczone są jako darmowe. Unikaj znaku  $\$\$ lub  $\blacktriangleright$  Pro

Pamiętajcie, że Wasze prace są oceniane. Brak przesłanej pracy powoduje, że nie mam możliwości Was ocenić. Przypominam adres mailowy, na który należy przesyłać wykonane zadania: [zss4korczak@gmail.com](mailto:zss4korczak@gmail.com)

> Pozdrawiam Anna Kulczyńska